In this exercise we will use the Pen feature of theTI-73 Explorer™ to draw geometric shapes in the coordinate plane.

## **Engage**

- **1.** Turn on your TI-73 Explorer and press  $\nabla$
- **2.** Make sure that equations are empty and plots off
	- **A.** Clear equations from the  $\nabla \equiv$  menu by highlighting the first variable or constant in the expression, and then press clear
	- **B.** To turn plots off, press  $\boxed{2nd}$   $\boxed{Y}$ , select the plots that are *On* by highlighting the number, and then press  $\overline{\text{ENTER}}$  to *Off* and  $\overline{\text{ENTER}}$
- **3.** Press  $\boxed{\text{WINDOW}}$  and enter the values shown in the WINDOW screen below
- **4.** Press  $GRAPH$ , then  $DRAW$ , Move down with  $\blacktriangledown$  until you find Pen, then press ENTER
- **5.** The cursor is blinking at (0, 0) in the coordinate plane
- **6.** Press **DRAW**, then  $\Box$  for ClrDraw. This will clear the screen

## **Explore**

- **1.** Follow these steps to draw a figure:
	- **A.** Use  $\overline{V}$  and  $\overline{A}$  to move the cursor to the point (5, 10), and press **ENTER** (the pen is *DOWN* and ready to draw)
	- **B.** Move  $\boxed{\sim}$  to (5, 20). Then move  $\boxed{\sim}$  to (25, 20) and move  $\boxed{\sim}$  to (25, 10). Then move  $\lceil \cdot \rceil$  to return to the original vertex at (5, 10)
	- **C.** Press ENTER (the pen is UP and you can move about the screen)

## **Extend**

- **1.** Describe the shape and the location of the figure
- **2.** What would a similar geometric shape look like?
	- $n$  Write the characteristics of a similar shape on paper and then draw the shape on the coordinate plane with your original drawing
	- n Use the Pen feature to draw a square
	- Use the Pen feature to find the coordinates of the point that is 5 to the left of and 20 up from (15, -11 )

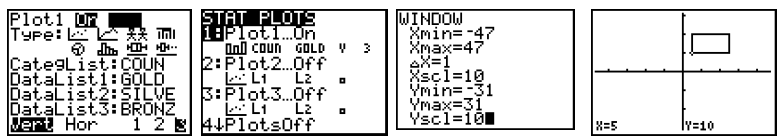